附件 3

## 培训报名操作指南

1.手机端:使用手机微信扫一扫功能,扫描资本市 场学院学员平台二维码(下图),选择"全面注册制中介机 构培训",点击"立即报名"登录资本市场学院报名系统(首 次使用需进行注册),填写报名信息。报名审核、报名成功 等状态可通过报名系统查看。

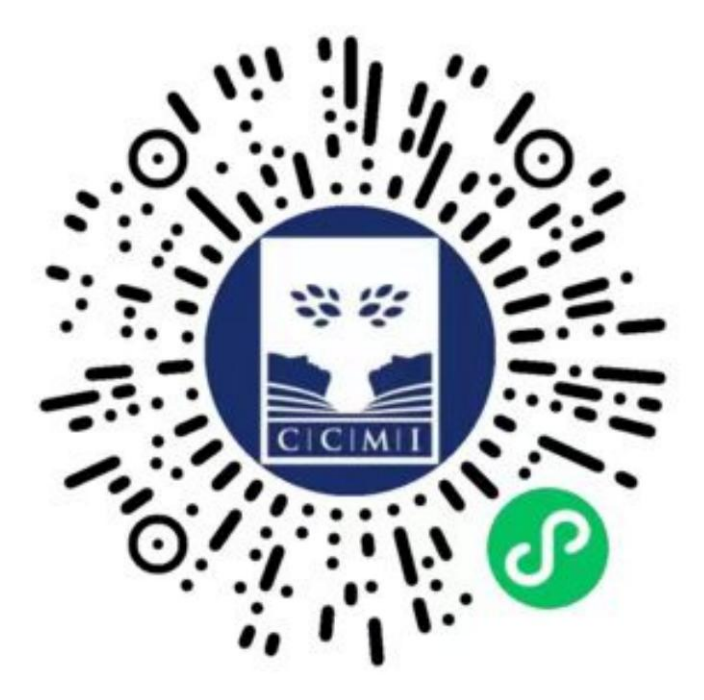

2. PC 端:请登录资本市场学院官方网站 http://www.c cmi.edu.cn/(不支持 IE 浏览器),进入"培训通知与在线 报名"栏目,选择"全面注册制中介机构培训",点击"我 要报名"登录资本市场学院报名系统(首次使用需进行注 册),填写报名信息。报名审核、报名成功等状态可通过报 名系统查看。